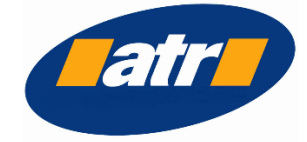

# BIGO<br>SOLUTIONS

TELEMATICA E TECNOLOGIE DELL'INFORMAZIONE E DELLA COMUNICAZIONE

### GUIDA ALL'USO DI ATR KIDS

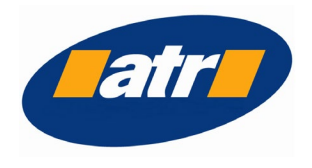

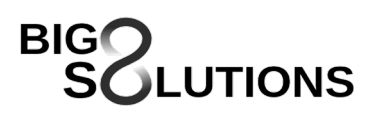

#### PANORAMICA DEL PRODOTTO

L'applicazione permette di monitorare in tempo reale l'itinerario dello scuolabus assegnato allo studente tramite pianificazione del servizio, con indicazione dell'orario di arrivo sia programmato, che previsto.

Il genitore attraverso un'apposita funzionalità può segnalare l'eventuale assenza del figlio. Automaticamente questo evento fa sì che venga aggiornata a bordo la lista degli studenti che l'autista si deve aspettare di trovare ad ogni fermata dell'itinerario.

#### LOGIN UTENTE

Per accedere alle funzionalità dell'app, selezionare il Comune di appartenenza al servizio scolastico, inserire Username e Password e cliccare su ACCEDI.

Il primo accesso deve essere effettuato utilizzando la password ricevuta insieme alla tessera dello studente e verrà chiesto di impostare una password personale.

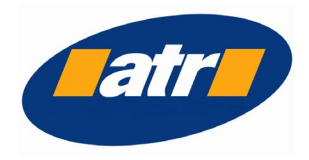

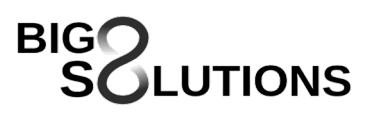

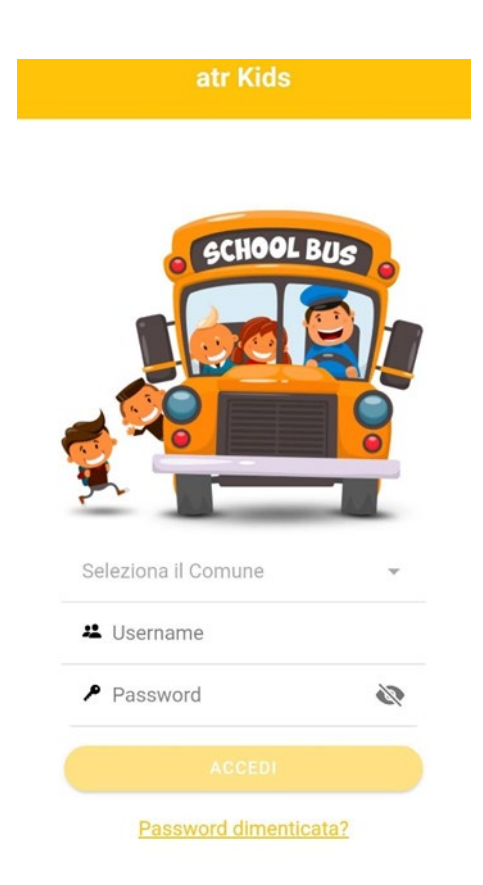

#### RESET DELLA PASSWORD

Se si è dimenticati la password di accesso, è possibile resettarla cliccando su PASSWORD DIMENTICATA, e seguire le istruzioni che compaiono a schermo.

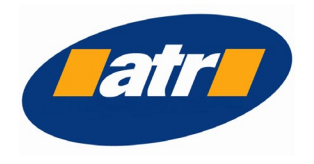

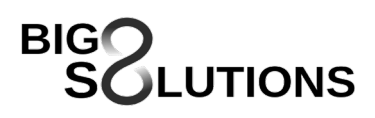

#### MENU

Ī

Aprendo il menu nella barra in alto  $\left( \frac{1}{n} \right)$  compare l'elenco delle funzionalità disponibili.

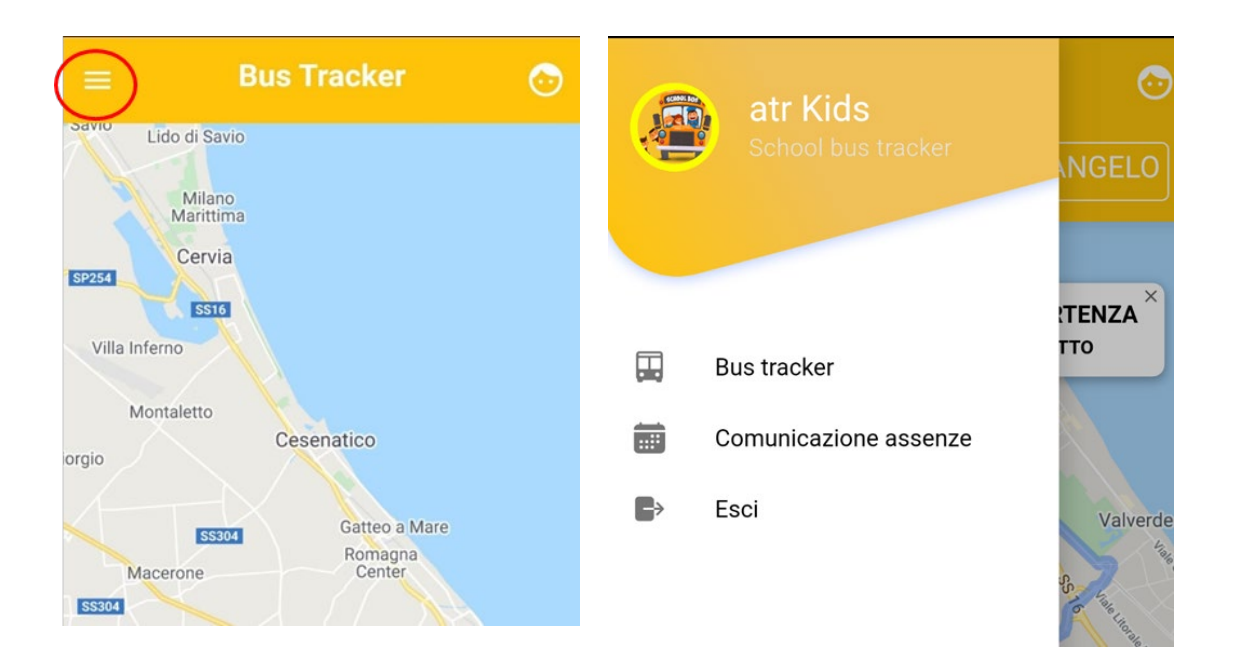

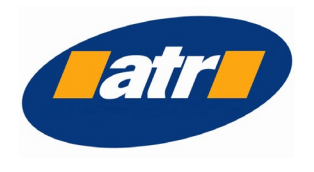

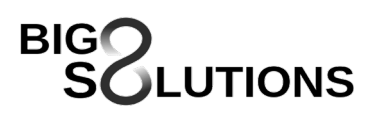

#### BUS TRACKER

Ī

Una volta effettuato l'accesso, anche senza passare dal menù, verrà mostrata la mappa localizzata in base al comune scelto. Per vedere le fermate di partenza e arrivo dello studente è necessario cliccare sull'icona in alto a destra $\circ$ 

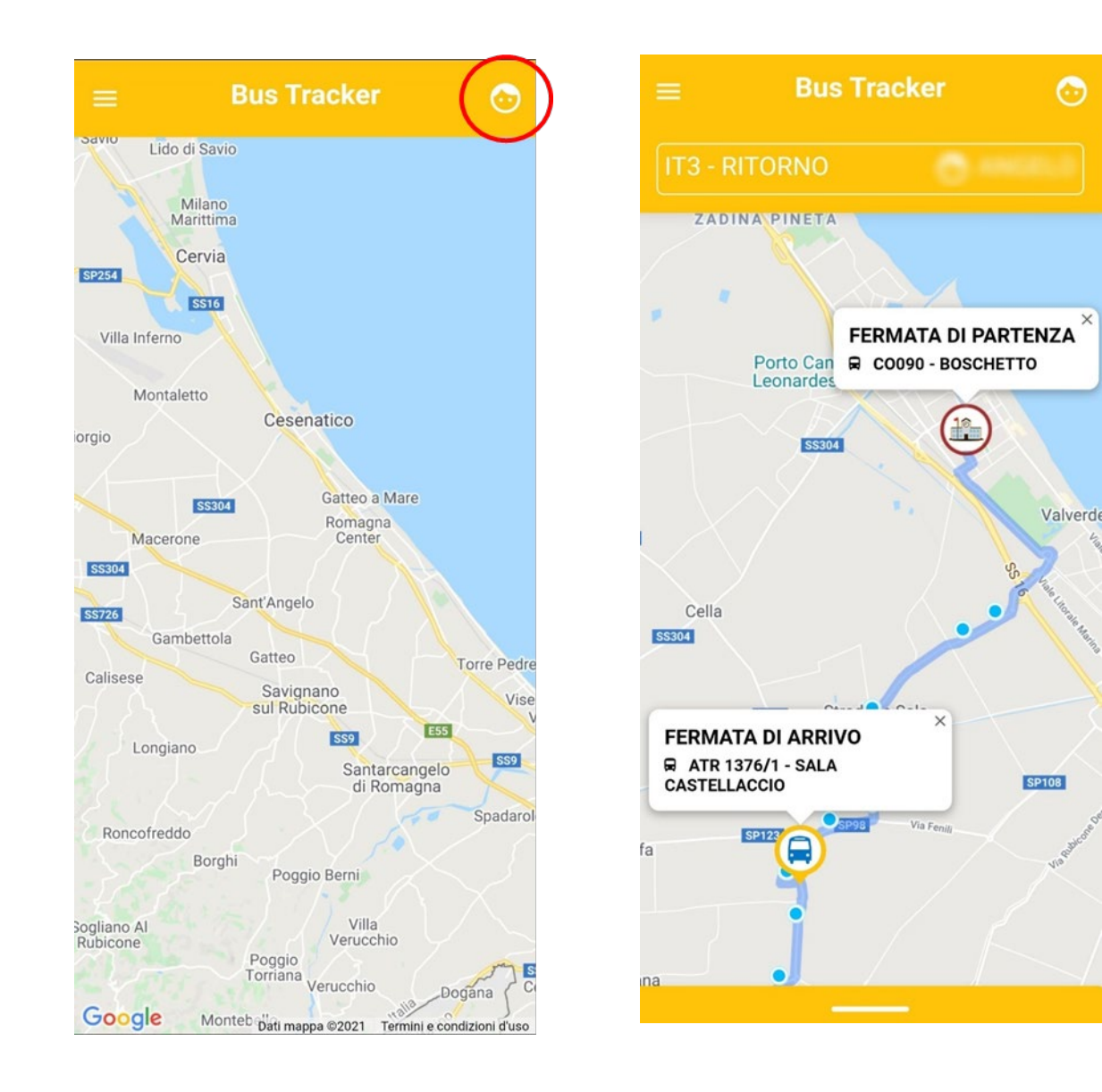

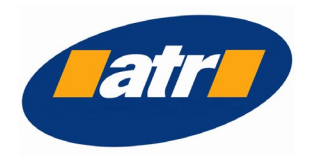

## **LUTIONS**

Il dettaglio della corsa viene visualizzato cliccando sulla barra in basso o trascinandola verso il basso.

In questo modo sarà possibile verificare le informazioni relative alle fermate con i relativi orari di passaggio programmato da pianificazione e previsto che contempla eventuali anticipi e/o ritardi.

Quando lo studente sale o scende dall'autobus e passa la tessera sul lettore, in corrispondenza della fermata la sezione cambierà colore ed apparirà il segno di spunta a significare che l'evento è stata registrato.

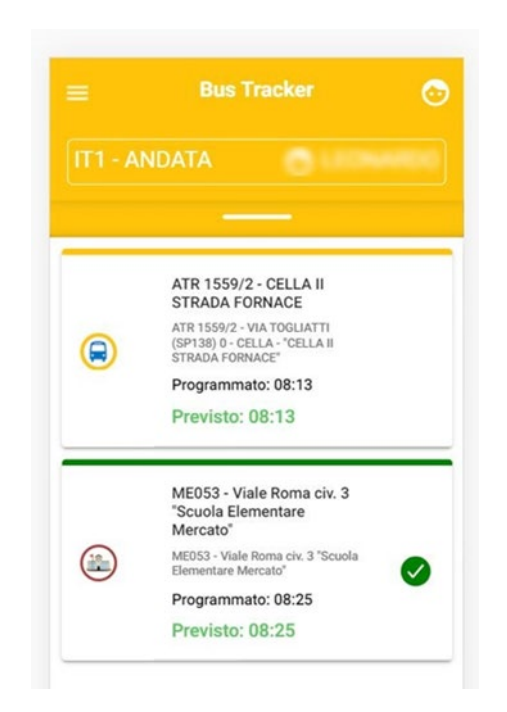

Per aggiornare gli orari, è sufficiente trascinare verso il basso la schermata e rilasciare dopo la visualizzazione delsimbolo di aggiornamento

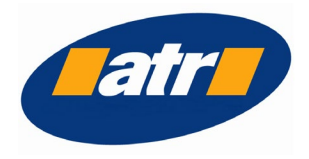

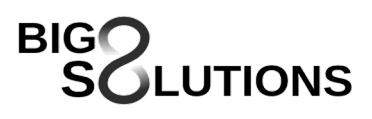

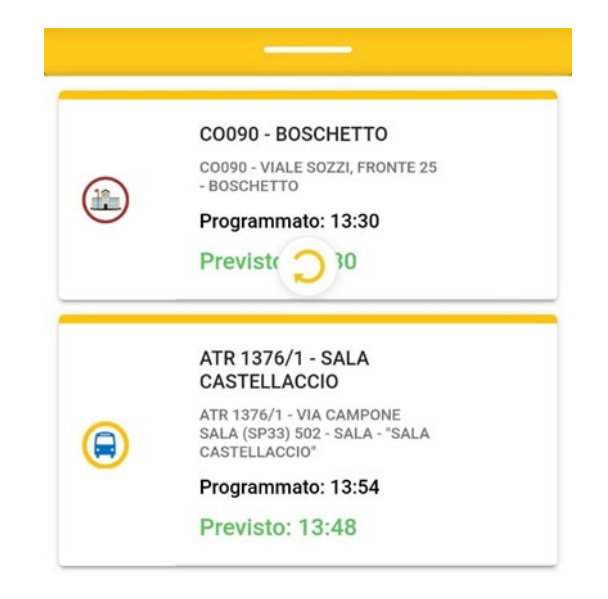

#### **NOTIFICHE**

Previa concessione dell'utente, verranno inviate al dispositivo le notifiche di avvenuto checkin e check-out

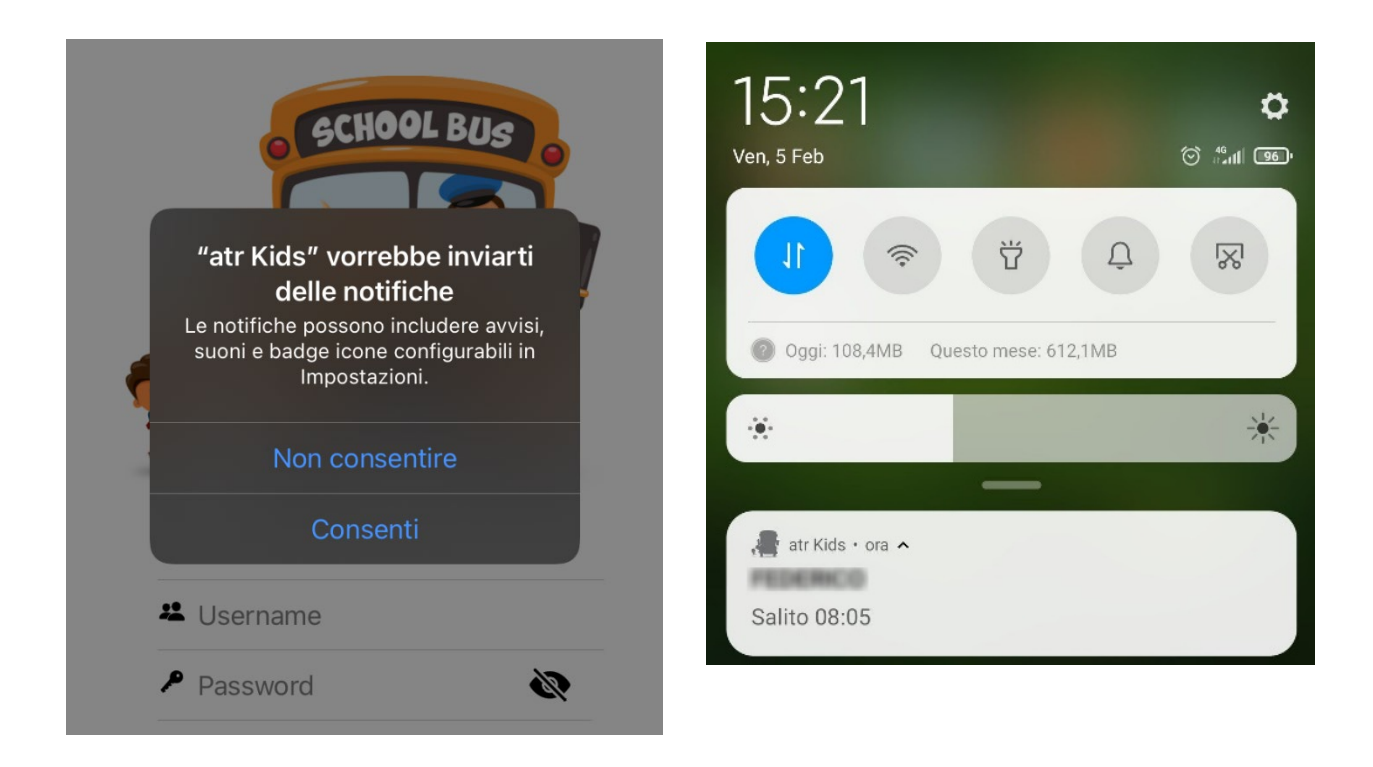

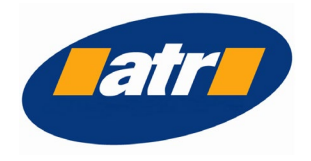

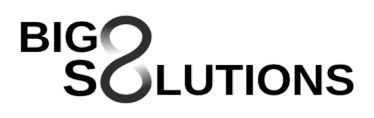

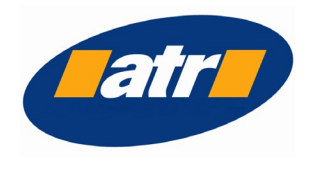

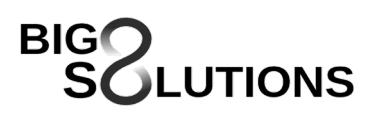

#### COMUNICAZIONE ASSENZE

Per comunicare l'assenza dello studente, selezionarlo dal menu a tendina. Se l'assenza va comunicata soltanto per il giorno corrente, cliccare su COMUNICA ASSENZA PER OGGI. Se invece va segnalato un periodo più lungo, selezionare le date e cliccare su COMUNICA PER IL PERIODO SCELTO.

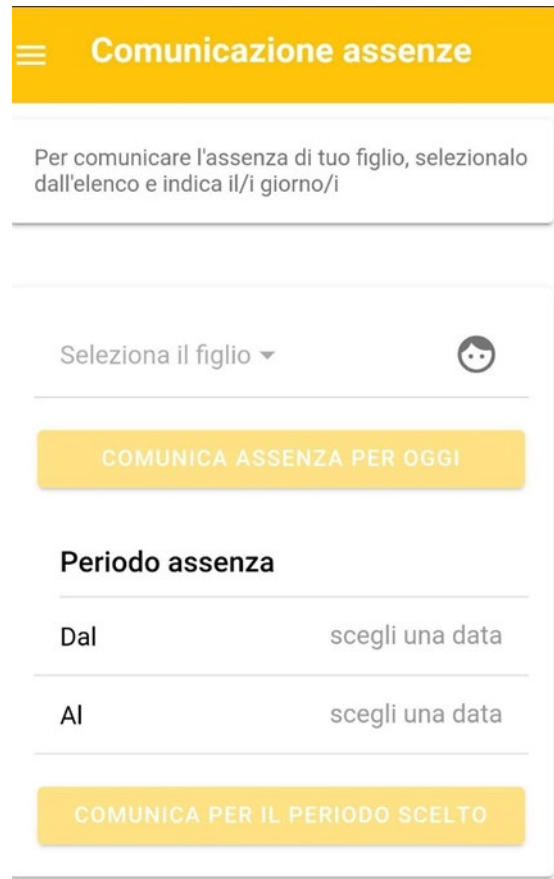

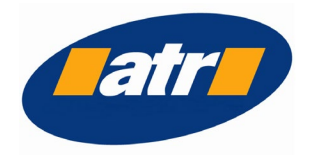

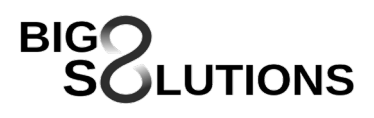